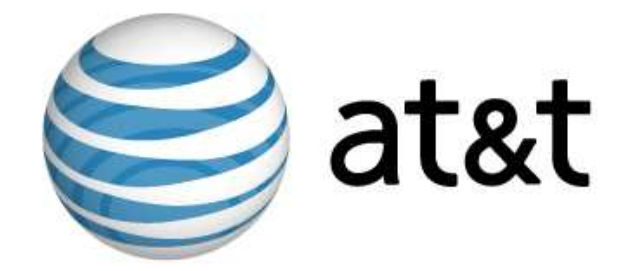

# **Linux MDS User's Guide**

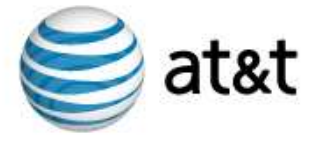

# **Table of Contents**

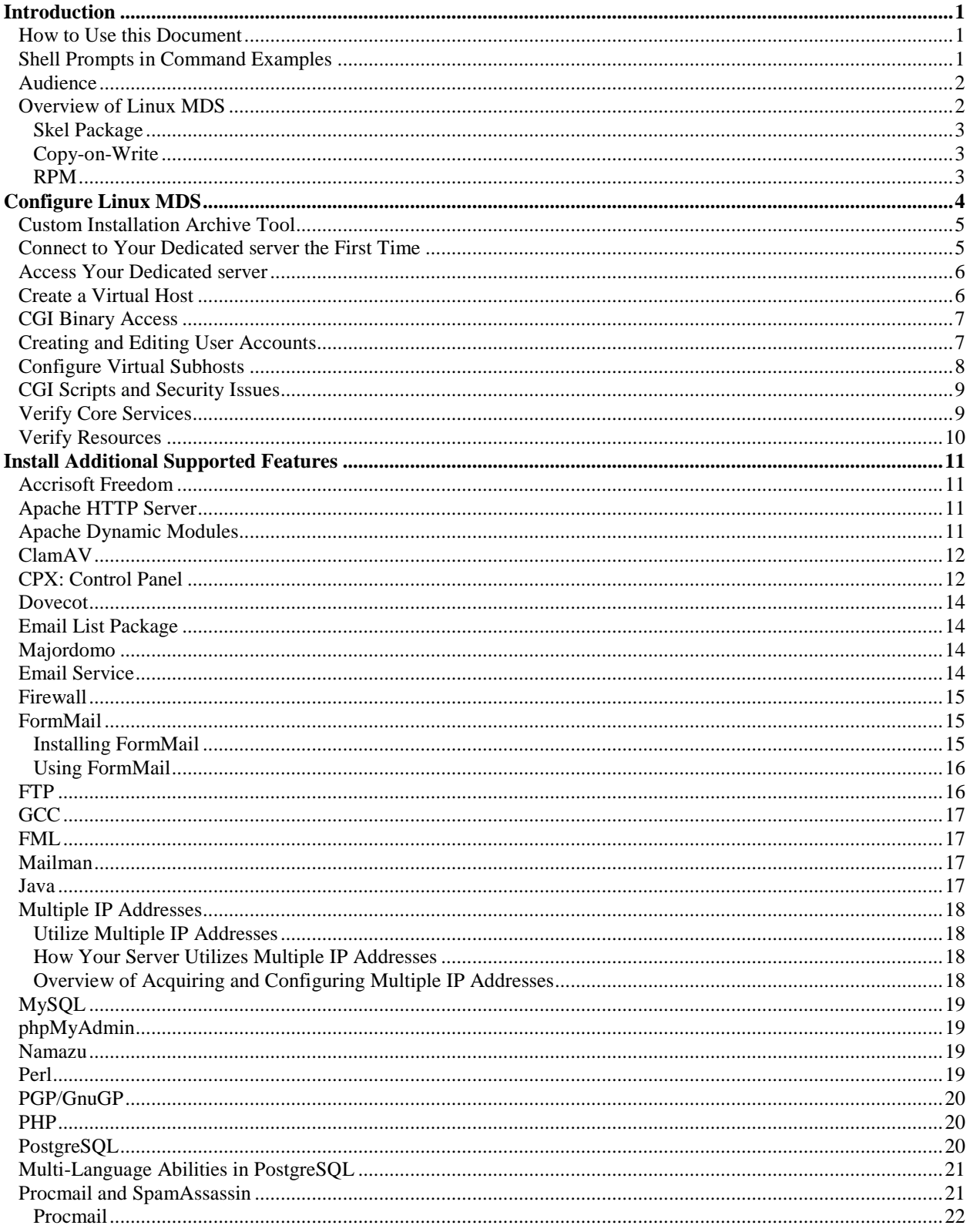

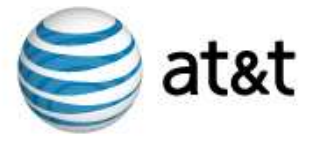

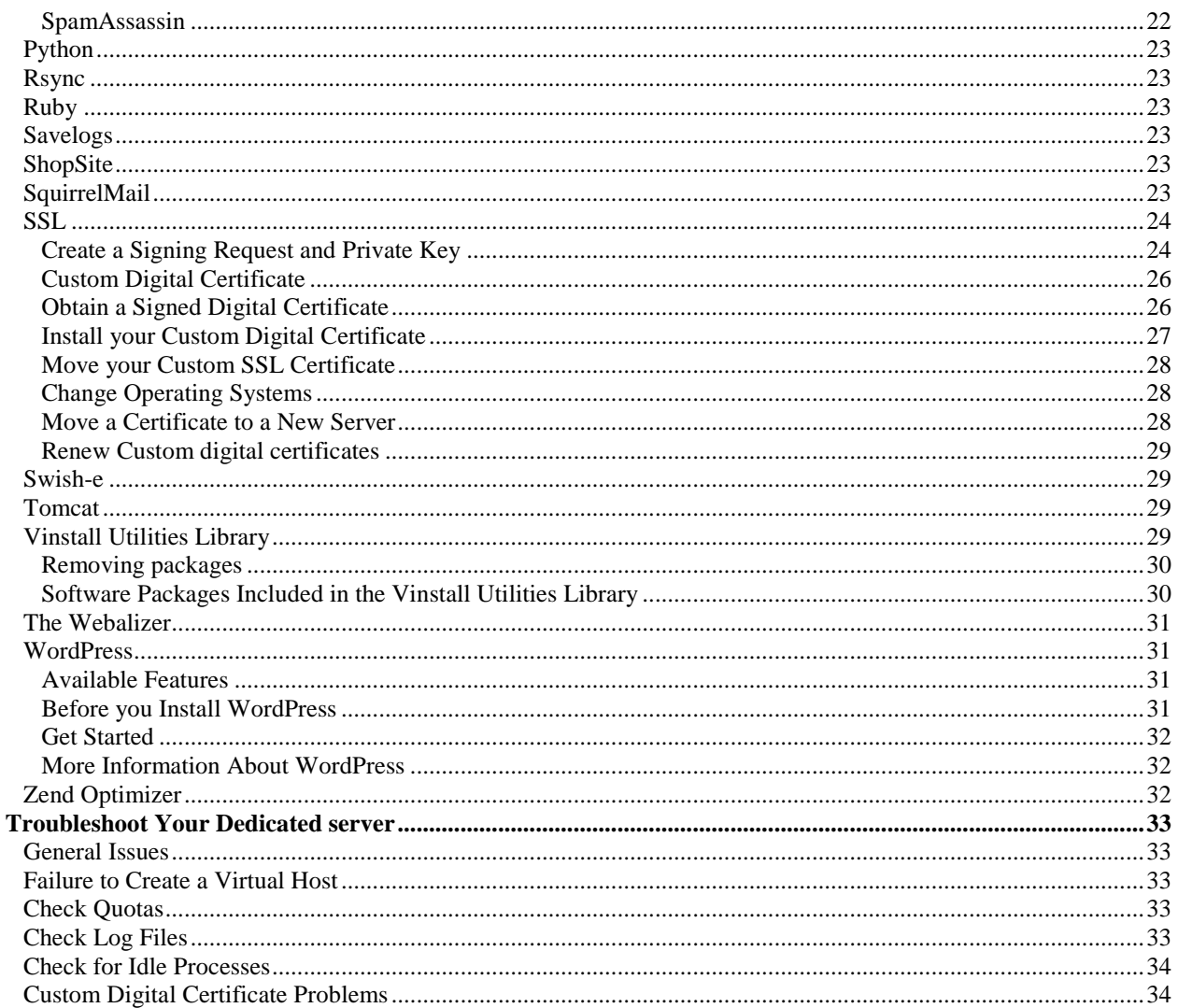

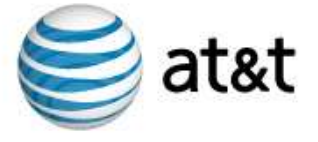

# Introduction

Use the instructions included in this document and apply your previous system administration experience to conduct an installation of a Linux MDS account, administer all features of your dedicated server, and troubleshoot common concerns. Using this document, you can conduct these tasks at your own pace, on your own, and without extensive technical support. This introduction provides you with explanations of how to use this document, the audience it is intended to reach, and the product's features.

In addition to this introduction, this document includes the following sections:

- "Configure Linux MDS" on page 4.
- "Install Additional Supported Features" on page 11.
- "Troubleshoot Your Dedicated Server" on page 33.

#### How to Use this Document

**Note:** Additional information regarding installation, administration, and troubleshooting tasks is included in release notes and Linux MDS-related Web content such as frequently asked questions (FAQ). Always verify you have acquired the latest information available prior to installing, administering, or troubleshooting your dedicated server.

This document provides you with an overview of Red Hat Enterprise Linux (RHEL) and Linux MDS. This document describes the details of how to install, maintain, and troubleshoot your dedicated server. When applicable, the document describes these tasks by instructing you to use product-specific commands and operations. However, not all features of your dedicated server use product-specific commands and operations. In those cases, this document describes the details of how the features function and refers you to the correct resources provided by Linux and the RHEL operating system.

## Shell Prompts in Command Examples

Command line examples included in this document assume you use the Bourne-again shell (*bash*). Wherever a command is able to be issued by a user, this document provides a dollar sign (*\$*) prompt. When a command is meant to be issued as root, this document provides a hash mark (*#*).

When you follow the instructions in this document, type the double-quotes or single quotes as displayed. The root path typically includes /bin, /usr/bin, or usr/sbin directories. The instructions using commands from these directories show the commands in these directories without absolute path names. Instructions which use commands in other directories show the absolute paths in examples.

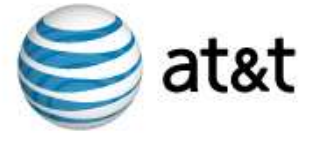

## **Audience**

This document provides information useful to Linux MDS account administrators located at any of the following types of organizations:

- Hosting service provider (HSP)
- Application service provider (ASP)
- Independent software vendor (ISV)
- Value-added reseller (VAR)
- Medium-sized businesses

The instructions describe tasks assuming you have moderate knowledge and familiarity with Linux, the RHEL, as well as some broad knowledge of Internet and Web hosting technologies.

#### Overview of Linux MDS

Linux (sometimes referred to as *GNU/Linux* or a *Linux-based GNU system*) is a UNIX-like operating system. Linux is distributed under the terms of the GNU General Public License as published by the Free Software Foundation. Your dedicated server utilizes RHEL, a widely implemented corporate Linux standard. RHEL is based on open standards and is derived from the Red Hat-sponsored and the community-supported, open source Fedora project. To locate more information about RHEL and the Fedora project, refer to the following Web sites:

- http://www.redhat.com
- http://fedora.redhat.com/

The RHEL operating system provides support for GNU Compiler Collection (GCC) and the Red Hat Package Manager (RPM). The package manager is described in the section labeled "RPM" located on page 3 and the compiler is described in the section named "GCC" located on page 17.

As you perform configuration, administration and trouble-shooting tasks, apply your previous knowledge of open-source software applications. Your dedicated server provides services in a way that assures the account functions as a stand-alone server, independent from any other account. The account supports specific processes, applications, users, and files. Utilize root access and grant access to any ports. The account supports multiple users and provides you with access to all logs. Data backups, server security and software updates are updated by means of server software updates which often do not require your intervention. Your dedicated server is a hosting environment which provides you with an approximation of your own virtual machine. Your dedicated server is compliant with server monitoring software applications. Configure your dedicated server to support multiple users with shell, Web, FTP and/or email privileges. The RHEL operating system provides a compatible base for operating- system level server virtualization, skel package, and copy-on-write optimization.

Your dedicated server also supports your access to the Linux Manual Pages (or *man pages*) which provides information about the full command set supported by your dedicated server. Man pages also provide information about system calls, library calls and special files, as well as file formats and conventions.

Following are examples of how to utilize the features of your dedicated server:

- Host an e-commerce Web site
- Support a corporate intranet
- Build a custom development environment
- Provide Web-based calendaring

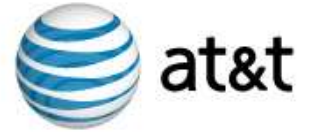

- Provide multimedia applications
- Host an online game site
- Manage an email system
- Create a customer support tracking system
- Backup important data
- Host multiple Web sites

#### **Skel Package**

A technician pre-configures each Linux MDS account with the following core services residing on the Managed Dedicated Server account:

- Web -- Hypertext Transfer Protocol (HTTP) and HTTPS.
- Email -- Simple Mail Transfer Protocol (SMTP), Post Office Protocol (POP), and Internet Message Access Protocol (IMAP).
- File Transfer Protocol (FTP)
- Shell access tools -- Telnet, Secure Shell (SSH), cron

These core services are managed by the Support Staff, but can be configured by the customer to run according to their specific needs. Our organization will provide basic instructional support for configuring and using the core services, as well as maintaining the system functionality of these services free of charge.

By default your new Linux MDS account is pre-configured as a Web and email server. Your account begins as a copy-on-write (COW) image of a technician-tested, basic RHEL installation. However, you can configure your Linux MDS account to provide additional services

#### **Copy-on-Write**

Linux MDS technology utilizes a COW file system. The system is based on a COW image of a technician-tested, basic RHEL installation. Even as you and system administrators update and customize the account, your account continues to use central files maintained by our technicians. This ensures that your account has relatively unfettered access to many system resources such as Random Access Memory (RAM). Over time, files which are unique to your own account and configuration might grow in size to suit your needs. However, nearly all of the files which ensure clean, speedy operations for your account will not do so. Further, system administrators will continue to manage updates to core services.

#### **RPM**

Your dedicated server supports RPM, an open packaging system for Linux and UNIX systems distributed under the terms of the GPL. The package maintains a database of installed packages and their files. This enables you to maintain and upgrade your dedicated server configurations and customizations with minimal risk of losing them as you do so.

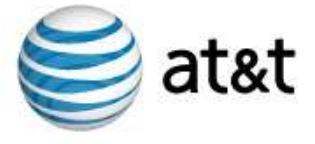

# Configure Linux MDS

Begin by verifying you have stored your own, local copy of the files which are essential to your Web site. For example, if you have essential content and graphics, save them so that they are accessible even when you are unable to access your dedicated server. Do this prior to following any of the subsequent instructions.

As you begin to configure your dedicated server, consider the processing power, memory and disk space available on your local system. Since your dedicated server has sufficient resources and has exclusive access to those resources, the account itself meets the requirements of operating a virtual host.

The following are basic network requirements for operating your dedicated server:

- Local Area Network (LAN).
- Internet connection.
- Valid IP addresses.
- IP addresses are open for access from the outside if firewall applications and hardware apply.

In addition, verify your system has a local copy of an applicable RPM.

The instructions included in the following sections describe the tasks which enable you to complete the initial configuration of your dedicated server:

- "Custom Installation Archive Tool" on page 5.
- "Connect to Your Dedicated Server the First Time" on page 5.
- "Access Your Dedicated Server" on page 6.
- "Create a Virtual Host" on page 6.
- "CGI Binary Access" on page 7.
- "Creating and Editing User Accounts" on page 7.
- "Configure Virtual Subhosts" on page 8.
- "CGI Scripts and Security Issues" on page 9.
- "Verify Core Services" on page 9.
- "Verify Resources" on page 10.

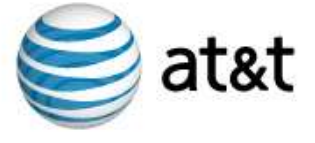

## Custom Installation Archive Tool

**Note:** You are not required to provide a custom installation archive when you order a new account. Accounts you provision without specifying a path to an archive file receive the default product configuration. Use the Custom Installation Archive Tool to customize new accounts only. You must customize any existing account by running your scripts manually.

If you market Linux MDS accounts to others, the Custom Installation Archive tool enables you to automatically customize new accounts with a specific, customized configuration. Access the updated Custom Installation Archive Tool by means of a field located account order pages.

Follow these steps to use the custom archive functionality:

- 1. Create script(s) to perform your desired customizations, for example, to specify a time zone or to install an application.
- 2. Create an archive file that contains your customization script(s). Verify that your archive file matches the directory structure of the platform to which it is copied. The supported archive formats include .zip, .gzip, and .tar.
- 3. Upload the archive file(s) to any server which is publicly accessible by means of HTTP or FTP.
- 4. Go to the Add Product portion of the order pages. When you reach the Product Details page, enter the exact URL of the custom archive that you wish to use into the URL of Custom Installation Archive field. (For example: *http://www.example.net/vir\_setup.tar*)
- 5. When the provisioning of a new account is complete, the Custom Installation Archive Tool automatically unpacks and runs your customization script(s). You will receive an email notification when your dedicated server customization is complete.

#### Connect to Your Dedicated Server the First Time

When you ordered your dedicated server, you provided a username and password for your administrative user account. This account is the one you will use to connect to your dedicated server to perform administrative tasks.

Your administrative user is the primary user for managing your Account and has email and FTP permissions, as well as the ability to manage virtual user accounts, FTP, Web, and email configuration. In addition, the administrative user is a member of the wheel group, which means that the administrative user can use the su command to become the root user.

When you connect to your dedicated server to perform administrative tasks, always connect using a secure protocol (such as SSH, SFTP, or SCP). Avoid connecting to your dedicated server directly as the root user, and never use an insecure protocol when doing so.

A successful login places you in the User Home Directory. Only the User's files and directories are accessible here. To access the main server directories, you will need to change your current directory to the Server Directory.

Keep in mind that the user *root* is the primary administrative user on your dedicated server. To modify many system files, including adding or modifying users, you must be root. Because root is such an important user with so much power, you should be especially careful about selecting a root password and maintaining its security. Only after you configure SSH keys are you able to connect directly to your dedicated server as the user root. Until then, any user who belongs to the wheel group, such as the *Administrative User* that was created when your dedicated server was provisioned, can SSH to the server and then use the su command to become root. Never use an insecure protocol such as Telnet for administrative tasks. If you do, any non-encrypted data could be sniffed by malicious hackers. Because the root user

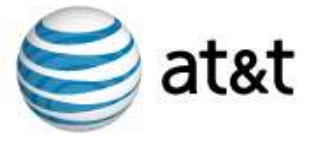

should only be used for administrative purposes, root does not have email or Web permissions.

All users with shell access are able to login as a substitute user (or *su*). This enables authorized users to become the root user, or it enables the root user to become another user. Once you become root, however, use the su command to become another user on the server without requiring a password.

## Access Your Dedicated Server

Shell provides a powerful tool for your dedicated server administration tasks. Using an SSH (Secure Shell) client, connect and log in to your dedicated server from anywhere in the world. You have SSH access to your dedicated server. Your dedicated server benefits from a security hardened environment which ensures that your data is not compromised. Using SSH, log into a remote machine such as your dedicated server and provide secure, encrypted communications between your dedicated server and your local computer. Because SSH provides complete shell capability over a secure channel, it is a useful tool for managing your dedicated server. While SSH is preferable to Telnet, most operating systems include a Telnet client. Shell also includes a built-in Telnet client program.

Once you have determined an SSH client, connecting to your dedicated server requires you to specify a remote host. Your remote host is your dedicated server, so you would specify your domain name (or your temporary domain, if applicable) or IP addresses.

At some point, you are prompted for your login name and login password. You specified both your login name and login password when you ordered your dedicated server. After the login process is successful, you will have gained access to your dedicated server and can now issue commands at the command prompt.

Follow these steps to access your dedicated server by means of SSH:

- 1. Log into your dedicated server by means of Secure Shell (SSH). For example, SSH to a server named *example.example.net* by issuing the address, as follows: *ssh root@example.example.net*
- 2. Once you have accessed the server, show existing accounts by issuing the following command:
	- vlist -a
- 3. Use an Internet browser to access Web sites provisioned on the account, as follows: *http://example.example.net*

#### Create a Virtual Host

The vaddhost utility is an interactive, command-line program that automates the process of configuring virtual subhosts. After launching vaddhost, it will ask you several questions about the configuration of your virtual subhost and provide you with default responses. As you answer each question, vaddhost will display the Virtual Host definition with each new piece of information.

Once you have responded to all questions, vaddhost will create necessary directories and add the virtual host entry to your main Web server configuration file (/www/conf/httpd.conf).

Note: If your Web server configuration file (/www/conf/httpd.conf) does not already have the NameVirtualHost directive, you will need to add it before adding any virtual subhosts.

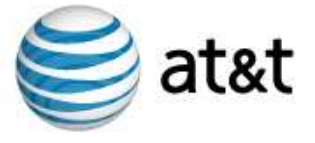

To issue the vaddhost command, connect to your dedicated server by means of SSH () and do the following.

- 1. Issue the vaddhost command.
- 2. Specify one or more domain names for each virtual subhost definition. Typically, Virtual Host Names will at the very least include *www.SUBHOST-DOMAIN.NAME* and *SUBHOST-DOMAIN.NAME*.
- 3. Enter the administrative email address for the virtual subhost. This identifies the person responsible for the virtual subhost Web site. If the email address you specify is an email user account, issue the vadduser command to add the email account separately.

#### CGI Binary Access

It is important to understand the virtual subhosting security issues involved when giving CGI binary access to your virtual subhost customers. Giving your virtual subhost customers CGIbinary access is a potential security risk. The CGI binaries your customers upload and execute have all of the rights and privileges of the CGI binaries you execute. Therefore, it is possible for a virtual subhost customer who has been granted CGI privileges to read or remove any file in your directory hierarchy. Moreover, it is possible for a malicious virtual subhost customer to crack weak passwords and gain shell access to your dedicated server.

Enter the document root, where the virtual subhost's Web content will reside. You can specify separate transfer and error log files for each virtual subhost. This is an optional feature. If you do not wish to store separate log files for the virtual subhost, the transfer and error log information is stored in the Web server's master log files. If you do wish to store separate transfer and error log files, vaddhost will provide you with several options based on the input you provided for the virtual subhost document root.

Configure a CGI-binary directory for your virtual subhost. This is an optional feature. The ScriptAlias directive defines where CGI scripts are stored for the virtual subhost.

#### Creating and Editing User Accounts

Your dedicated server enables you to create new users by manually editing the files that contain user information. To make the task easier, your dedicated server supports commands which guide you through the process.

The vadduser command is a standard command with which to add user accounts. If you are not familiar with the command, however, it can be confusing. For more information on the command, refer to the manual pages.

To issue the vadduser command, connect to your dedicated server by means of SSH and then type vadduser at the command prompt. The on screen instructions prompt you for the required information.

The vedituser command is a custom script that modifies an existing user account. You are prompted to modify the user information, including permissions and quota.

There are also several other tools that exist with which you want to become familiar. For more information about other tools, refer to the relevant manual pages.

- pw The pw command has numerous features that enable you to modify user information.
- quota View user quotas
- edquota Modify disk space and file number quotas for users.
- passwd Change a user password.

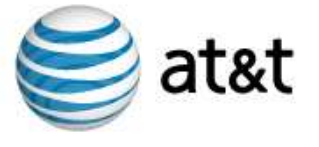

Because user account information is stored in several locations, including in compressed databases, it is important to use the tools listed above, rather than attempting to modify account information by editing the files directly.

When a user account is no longer needed, remove the account using the vrmuser command. This gives you the option to keep or remove the home directory as well. Do not use this command to disable a user who you intend to reestablish at a later time. In those cases, it is better to change the password or to disable a user's privileges.

User information is stored in several different files on your dedicated server. First, the /etc/passwd file contains a list of user names, along with some account information. The following is a sample entry for the user test:

*test:\*:1001:1001:Test User Account:/home/test:/usr/local/bin/tcsh* 

The entry contains seven fields in a colon  $( \cdot )$  delimited list. The first field is the username, followed by an asterisk (\*), which represents the password. As a security measure, passwords are not actually stored in the /etc/passwd file, so you see an asterisk instead. Next are two numbers, the User ID number and the Group ID number. These are used by the account to track file access and ownership rights. After the numbers, the *real name* or a description of the user account is displayed, followed by the user's home directory, and finally the shell they are allowed to use.

User passwords are stored in an encrypted format in the /etc/shadow file. This file is similar to the passwd file, although there are a few extra fields that the system uses.

Additional user information is stored in files such as /etc/group and /aquota.user.

Administrators can view users and user quota information. The vlistuser command displays a list of all the user accounts (excluding the system users). The following is an example of the output of the vlistuser command.

```
UserName FullNameHome DirectoryQuotas 
-------- ---------------------------
admin Administrative User /home/admin 47/0k 
nobodyUnprivileged User /nonexistent 2036/0k 
test Toast /home/testexampley 0/10240k 
                                                   -------------------------------------------------------------------------- 
Totals: 2083/10240k
```
#### Configure Virtual Subhosts

Virtual subhosting is one of the most powerful features of your dedicated server and the Apache HTTP Server. This feature enables you to support multiple domain names that each resolve to their own unique subdirectories on a single Account. You can host *example1.com* and *example2.com* on the same account, each with its own domain name and unique site content. Provide each virtual subhost customer their own unique FTP login with access to their own subdirectory and email addresses using their own domain name.

For performance reasons, you must adhere to guidelines with regard to the number of virtual subhosts you should place on a single account. Keep in mind that these guidelines are suggested so that the performance of your own account and virtual subhost domains are not compromised. Here are guidelines to follow:

- Linux MDS Basic -- Approximately 25 low volume subhosts
- Linux MDS Enhanced -- Approximately 60 low volume subhosts
- Linux MDS Premium -- Over 60 low volume subhosts

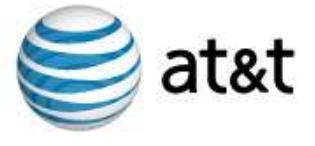

## CGI Scripts and Security Issues

It is important to consider some of the security issues that relate to virtual subhosting. In most cases it is likely that not only are you providing your clients with hosting service, but you are also designing their Web content and writing their CGI scripts as well.

Because the virtual subhosts operate in the same account environment, CGI scripts that are executed by any virtual subhost will inherit privileges to access any directory or file in your dedicated server directory hierarchy. For example, a malicious virtual subhost client could write a simple script to remove all of the files on your dedicated server. Another script could send the contents of your /etc/passwd file to a remote email address where weak passwords could be decrypted. If your login password is susceptible to a dictionary crack, a subhost client could effectively steal shell access away from you.

Do not offer full CGI-binary access to your virtual subhost users unless you have complete trust in them (even then, they can accidentally cause damage to your dedicated server).

Most Web sites do not demand a great deal of custom CGI programming. It is likely that you could provide a library of pre-made CGI scripts which your subhost clients could then use. A sample composition of such a library can include a counter, a guestbook, and a generic form processor. You would store these scripts in a subdirectory of your CGI-binary directory. You would then configure each of your virtual subhosts to use this cgi-bin directory by adding the following lines to their virtual host definition:

ScriptAlias /cgi-bin/ /usr/local/etc/httpd/cgi-bin/sub-lib/

Another alternative is to provide your subhost clients with a CGI-binary that is not a subdirectory in their home directory. This would prohibit them from uploading and executing any arbitrary script. Instead, the subhost client would email you the script, you would review it, and then install it into their CGI-binary directory (which can be configured to be a subdirectory of your main CGI-binary directory). An example is shown below:

ScriptAlias /cgi-bin/ /usr/local/etc/httpd/cgi-bin/SUBDIRECTORY/

In this case, *SUBDIRECTORY* becomes the CGI-binary directory for a specific subhost client (use the same subdirectory name for both the */www/vhosts* and */www/cgi-bin* to keep them organized).

#### Verify Core Services

Verify SMTP, POP3, IMAP, FTP, and Web operations, as follows:

- SMTP -- Send multiple emails to *user1@example.example.net*.
- POP3 -- Configure your mail client and POP some mail from user1.
- IMAP -- Reconfigure your mail client and use IMAP to read mail from user2.
- FTP Use your preferred FTP client to connect to your dedicated server. Verify the following files: *ftp example.example.net put index.html put example.img put whatever.rpm*
- Web -- Browse to *http://example.example.net*.

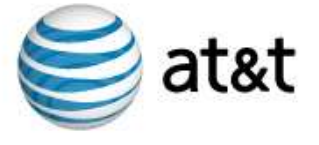

## Verify Resources

Access information about the following aspects of the resources available on your dedicated server:

- Disk -- Open file descriptors limit (numfile), maximum number of file locks (numflock), disk space quota (quota)
- CPU -- Maximum number of processes (numproc)
- Memory -- Maximum usable virtual memory (privvmpages), maximum number of locked pages (lockedpages)

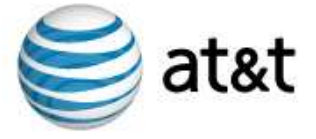

## Install Additional Supported Features

**Important:** New services may require activation. When you install a service, your dedicated server does not automatically activate or start it. To configure a new service to issue on first start, use the chkconfig and service command-line utilities.

#### Accrisoft Freedom

Accrisoft Freedom (also referred to as *Accrisoft RBT*) provides you with a suite of tools to build and manage your Web sites. The Accrisoft suite is available as a fee-based, additional feature for your account. Once you purchase the suite and verify the installation, refer to Webbased information, documentation, and instructions provided with the purchase of the suite for more information.

## Apache HTTP Server

As a core service, your dedicated server supports the Apache Hypertext Transfer Protocol (HTTP) Server open-source software distributed by the Apache Software Foundation (http://www.apache.org/), under the terms of the Apache License. Apache HTTP Server maintains ongoing compliance with the HTTP standard which provides an application-level protocol for distributed, collaborative, hypermedia information systems.

**Note:** Apache HTTP server provides one part of the Linux, Apache, MySQL, and PHP/Perl/Python (LAMP) open source enterprise software stack.

## Apache Dynamic Modules

Apache Modules are code segments that are written to comply with the Apache API specification and can be loaded into the Apache Web Server. Apache modules can be loaded in the following ways:

- Statically loaded in the compiled httpd daemon
- Dynamically loaded in the Web server configuration file

This modular design for adding Web server features gives Web administrators (as well as developers) power and flexibility. A wide variety of Apache modules have been created supporting all kinds of exciting Web server features. Web server speed and efficiency is improved when using Apache modules since your Web server can internally process instruction sets rather than relying on external applications.

Dynamic module support is one of the key features of the Apache Web Server. The ability to dynamically load modules is known as DSO support. DSO enables you to extend the features and capabilities of Apache by adding the specific module you need, when you need it, without recompiling the Web server binary.

**Note:** If you try to load all the modules at the same time, you will probably get a resource error. Load the modules you need one at a time.

There are a number of pre-compiled Apache modules for your use. You can load any of these modules in your Apache configuration file by removing the comment for the appropriate line in your httpd.conf file and running restart\_apache.

```
#LoadModule mmap_static_module libexec/mod_mmap_static.so 
#LoadModule vhost_alias_module libexec/mod_vhost_alias.so 
#LoadModule mime_magic_module libexec/mod_mime_magic.so 
#LoadModule negotiation_module libexec/mod_negotiation.so 
#LoadModule status_module libexec/mod_status.so
```
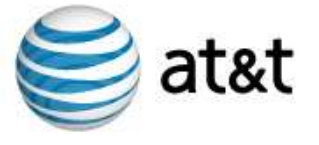

```
#LoadModule info_modulelibexec/mod_info.so 
#LoadModule asis_modulelibexec/mod_asis.so 
#LoadModule speling_module libexec/mod_speling.so 
#LoadModule rewrite_module libexec/mod_rewrite.so 
#LoadModule anon_auth_module libexec/mod_auth_anon.so 
#LoadModule db_auth_module libexec/mod_auth_db.so 
#LoadModule digest_module libexec/mod_digest.so 
#LoadModule proxy_module libexec/libproxy.so 
#LoadModule cern_meta_module libexec/mod_cern_meta.so 
#LoadModule expires module libexec/mod expires.so
#LoadModule headers_module libexec/mod_headers.so 
#LoadModule usertrack module libexec/mod usertrack.so
#LoadModule perl_modulelibexec/mod_perl.so 
#LoadModule gzip_modulelibexec/mod_gzip.so 
#LoadModule dav_module libexec/mod_dav.so 
#LoadModule fastcgi_module libexec/mod_fastcgi.so 
#LoadModule auth_mysql_module libexec/mod_auth_mysql.so
#LoadModule auth_pgsql_module libexec/mod_auth_pgsql.so 
#LoadModule php4_module libexec/mod_php4.so
```
## ClamAV

Your dedicated server supports Clam Antivirus (or *ClamAV*), a free, open-source virus scanner distributed by the ClamAV Team (http://www.clamav.net/), under the terms of the GPL.

**Note:** Do not use ClamAV to replace antivirus software on your local computer system. ClamAV is designed to supplement such programs and provide additional safeguards. It does not provide the antivirus capabilities such as protection from Web based or TCP/IP-based attacks. Only a local antivirus program installed to your computer system provides sufficient protection.

If you do not have Procmail installed on your dedicated server, the ClamAV installation script will install it and configure it as your local delivery agent (LDA). If you already have Procmail installed and have your own recipes in use, check your /etc/procmailrc directory to see that the ClamAV configurations are in the proper order.

When ClamAV is installed, a table of utilities configured to operate in the background at regular intervals (or *crontab*) is added to the system to update your virus database twice daily using ClamAV's Freshclam program.

For more documentation of ClamAV, consult the clamscan, clamd, freshclam, and clamav.conf manual pages. Find documentation on the ClamAV Web site (http://www.clamav.net/).

## CPX: Control Panel

The CPX: Control Panel provides an intuitive Web interface to administer your dedicated server. The interface enables you to perform user and domain management tasks. It also provides a Web-based email interface and mail management modules and empowers virtual subhosting on your dedicated server. CPX: Control Panel enables you to create domain administrators with user management control. This enables each subhost and its respective end users the ability to configure and control their own accounts.

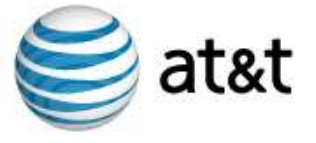

CPX: Control Panel includes the following modules:

- File Management -- This module enables you to navigate through directories, view and edit text files, download and upload files, create or delete files and directories, rename or move files and directories, and view and edit permissions.
- Webmail An email management interface to read, store and compose email, manage folders, apply spam filters, store contact information, and manage automated replies (Autoreply).
- User Management -- The user management module enables you to add or delete users, manage domain admin accounts, and view the status of user accounts.
- Domain Management -- Manage your domains with the ability to add or delete subhosts, specify limits on the number of users and email accounts, manage logs, and specify catchall email rules.
- Mail Management -- This module provides the management of email to add or delete email aliases, edit account settings, or even configure broadcast lists.
- Profile and Preferences -- Customize your settings to your personal preferences. Change your password, shell, and the date/time display for your dedicated server.

**Note:** Due to the high number of possible account configurations or modifications, there is no guarantee that CPX: Control Panel will perform reliably on previously configured accounts. CPX: Control Panel is designed and tested for server configurations and a small number of existing configurations.

The CPX: Control Panel installation utility (vinstall) makes the following changes to your dedicated server:

- Upgrade of Perl.
- Installation of mod\_perl and mod\_rewrite.
- Installation the Control Panel handler for mod\_perl.
- Installation of ClamAV, SpamAssassin, and Procmail (configured as the sendmail local delivery agent).
- Modification existing ClamAV and SpamAssassin installations.
- Install Savelogs (or upgrade if previously installed).
- Initiation of the Control Panel daemon vsapd.
- Creation of virtusertable entries for existing mail users, as well as addition of default catchalls for all domains (as found in /etc/mail/local-host-names).

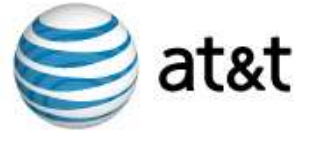

Follow these steps to install CPX: Control Panel on your dedicated server.

- 1. Connect to your dedicated server by means of SSH and issue this command: # vinstall cpx
- 2. Access CPX: Control Panel by going to the following URL: *https://YOUR-DOMAIN.NAME/ControlPanel/*

You control whether virtual users are enabled to use the Webmail and Profile/Preferences features of CPX: Control Panel. Add new users by using the CPX: Control Panel or by command line issuing the following command: # vadduser --cpx

#### Dovecot

Your dedicated server supports Dovecot, an open-source IMAP server. The server is distributed by the Dovecot organization (http://www.dovecot.org/) under the terms of a Massachusetts Institute of Technology (MIT) license as well as the GPL. The MIT license (also referred to as an *X License* or an *X11 License*) enables developers to reuse the IMAP server for proprietary as well as open source software environments. (For more information, refer to the Dovecot Organization Web site.)

#### Email List Package

Automate the management of Internet email lists on your dedicated server by installing and utilizing Majordomo, FML, or Mailman.

#### Majordomo

**Note:** Majordomo is best configured by administrators with advanced skills who carefully research the software capabilities before installing the feature.

Majordomo is community-supported software you use to automate the management of Internet email lists. The software is written in Perl and is compatible with the current, stable version of the language. Correct operations of the software on your dedicated server are dependent upon the versions of Majordomo, Perl and operating system software, as well as the email software (such as Sendmail) and the versions you are operating. Great Circle Associates (http://www.greatcircle.com/majordomo/) distributes the free software but offers no technical support.

#### Email Service

As a core service, your dedicated server supports mail services by means of the Simple Mail Transfer Protocol (SMTP), Post Office Protocol (POP or *POP3*), and Internet Message Access Protocol (IMAP or, more precisely, *IMAP4*).

- SMTP provides a standard method to send email messages between servers.
- POP provides a standard method to retrieve email from a mail server.
- IMAP provides a standard method of accessing electronic mail or bulletin board messages kept on a shared mail server.

These standards are maintained and updated as Internet industry standards by the Internet Engineering Task Force (http://www.ietf.org/).

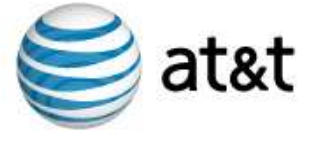

## Firewall

Your server includes the default, basic software firewall supported by RHEL. The firewall is enabled by default and firewall rule set is empty. You can configure the firewall by editing the IP table and configuration file through the command line of your account. The default implementation of RHEL software firewall is enabled unless you disable the feature. The firewall enables you to specify the following services to pass through the firewall:

- FTP
- HTTPS
- IMAP
- **SSH**
- Telnet
- WWW (HTTP)

There is no additional charge for the default, basic software firewall. If you experience server performance issues and you determine that the firewall is the cause, you can contact customer support to request a firewall reset.

**Note:** If you are a reseller for Linux MDS or an administrator with full root access to a server, you can distribute a standard firewall configuration for new accounts by using the C-Archive tools.

#### FormMail

FormMail is a CGI program designed to generate email based on the input from an HTML form.

#### **Installing FormMail**

To install the FormMail CGI on your server, connect to your server via SSH, su to root, and run the following command:

# vinstall formmail

This command installs three files, FormMail.pl, FormMail.examples and FormMail.readme, into your /www/cgi-bin directory. The examples and readme files contain various information and examples on using FormMail.

Set up the script to use your account information. Open the file  $\text{FormMail}.p1$  file and modify the following lines in the user configuration section.

- Find the  $\Phi$  referers line and replace the information inside the parentheses with your own server's domain name(s) and IP address. You can leave the local host value.
- In the @allow\_mail\_to line, remove the original email addresses and put either the domain, or a full email address for every account that should be allowed to receive email messages from this form. For security reasons, unless you have a large number of email accounts at a single domain, it is better to list the full address for each recipient.

Once you have modified these two fields, save the file.

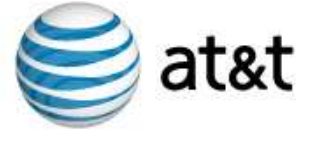

## **Using FormMail**

Create a form for which you would like the contents mailed to some address. The form should include the following field (at the very least):

• recipient -- specifies who mail is sent to

Other optional fields can also be used to enhance the operation of FormMail for your site, for example:

- subject -- specify the subject included in email sent back to you.
- email -- allow the user to specify a return email address.
- realname -- allow the user to input their real name.
- redirect -- URL of page to redirect to instead of echoing form input.
- required -- list of field names that are required input (comma delimited).

Several other fields are supported. See the FormMail.readme file for a complete presentation of the supported fields.

The following is an example of HTML source markup:

```
<form method="POST" action="/cgi-bin/formmail.pl"> 
<input type="hidden" name="recipient" 
   value="order@yourdomain.com"> 
<input type="hidden" name="subject" 
   value="Order Request"> 
<input type="hidden" name="required" 
   value="realname,email,phone"> 
Please Enter Your Name:<br> 
<input name="realname" size="40"> 
<p> 
Please Enter Your Email Address:<br> 
<input name="email" size="40"> 
<p> 
Please Enter Your Phone Number:<br> 
<input name="phone" size="40"> 
<p> 
. 
. 
. 
<input type="submit" value="Submit"> 
<input type="reset" value="Reset"> 
</form>
```
Once your form is complete, you should be able to send email messages using it.

#### FTP

File Transfer Protocol (FTP) enables you to copy files from one computer to another. As a core service, your dedicated server supports ProFTPD with the Transport Layer Security (TLS) protocol as well as anonymous configuration for unlimited users. The software provides secure and configurable FTP and is distributed by the ProFTPD Project

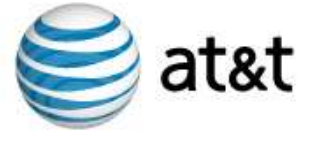

(http://www.proftpd.org) and is available for free under the terms of the GNU General Public License (GPL). As you configure ProFTPD, you must implement only the application features supported by the current release.

To use FTP to transfer files between your dedicated server and your own local computer system, you must have an FTP client (or *program*) installed on your local computer system.

For your dedicated server, configure ProFTPD to suit your use of the software. The ProFTPD configuration file is located at the following location:

/etc/proftpd.conf

Use an online file editor or transfer the file to your local computer system to make any configuration changes. ProFTPD runs as a daemon on your dedicated server. The software reads its configuration file each time a process is spawned.

Be certain you download and upload the /etc/proftpd.conf file in ASCII mode if you use FTP. To use anonymous FTP, the user *ftp* must exist with FTP privileges on your dedicated server. This user is configured by default in your /etc/passwd file, but removing or modifying this user could prevent anonymous FTP from functioning on your dedicated server.

## GCC

Your dedicated server supports the current, stable, and compatible GNU Compiler Collection (GCC). The collection is distributed by the GCC Team  $(\frac{http://gc.c.gnu.org/}{http://gc.c.gnu.org/})$  and is available for free under the terms of the GPL. As you configure GCC, you must implement only the application features supported by the current release. For example, the future upgrades to the collection must support the RPM your dedicated server utilizes.

#### FML

Your dedicated server supports FML, an open-source mailing list driver maintained by Ken'ichi Fukamachi (http://www.fml.org/index.html.en). The driver is available for free under the terms of the GPL. FML requires one mail server software program such as sendmail, postfix, qmail, exim, or zmailer, as well as Perl to operate.

The Simple Mail Transfer Protocol authentication extension (SMTP AUTH) is the preferred and standard method for managing email relay since it overcomes many of the short-comings of POP before SMTP. With SMTP AUTH, email client software like Outlook, Eudora, Pine, etc. can be configured to send a user ID and password to the account during the course of mail delivery.

#### Mailman

Your dedicated server supports Mailman, free software distributed under the GNU General Public License. Mailman is written in the Python programming language. The versions of the software and the programming language must both be stable, current versions installed on your dedicated server.

#### Java

Java technology, created and distributed by Sun Microsystems, offers many benefits to Internet and application programmers. The vinstall utilities library includes the following Java applications:

- Java SE Development Kit (JDK)
- Java Runtime Environment (JRE)
- Java Sun Developer Kit (SDK)

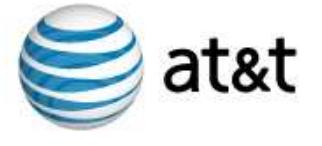

## Multiple IP Addresses

Your dedicated server is assigned a single IP address by default. For some customers, a Linux MDS account configured to utilize a single IP address provides all they need. However, you can purchase additional IP addresses. You can order the additional IP addresses for both new and existing Linux MDS accounts. Your dedicated server includes support for multiple IP addresses. In order to support this feature, your dedicated server includes support for the following features which are also compatible with multiple IP addresses:

- Apache HTTP Secure Server
- Dedicated SSL Certificates
- Shared SSL Certificates
- Multiple SSL Certificates (on a standard port)
- Secure FTP
- POP over SSL
- POP email encryption
- IMAP email encryption
- Sendmail

#### **Utilize Multiple IP Addresses**

You can use a custom script (vaddhost) to configure multiple IP addresses on your dedicated server. You can also use the script to assign IP addresses to a virtual host. In addition to assigning an IP address to a virtual host, you can install the SSL certificates using custom scripts from the command line.

#### **How Your Server Utilizes Multiple IP Addresses**

Once you configure your server to utilize multiple IP addresses, you can utilize a link from the account information interface. For accounts which utilize domains managed under the terms of secure.net name servers, you can manage DNS for domains associated with the additional IP addresses. If you are a reseller, you can do this from the Reseller Backroom. In general, the services bind to all IP addresses. However, Apache and SSL recognize and operate using a specific IP address.

#### **Overview of Acquiring and Configuring Multiple IP Addresses**

The following provides an overview checklist of the tasks you must perform in order to utilize support for Multiple IP addresses.

- Set up DNS for those IP addresses.
- Set domains for DNS services.
- Assign each IP address to a virtual host.
- Install an SSL certificate for a virtual host.

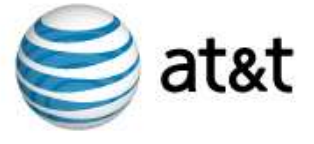

## MySQL

Your dedicated server supports the current, stable release of MySQL, an open source database server and tool distributed under the terms of the GPL.

**Note:** MySQL provides one part of the Linux, Apache, MySQL, and PHP/Perl/Python (LAMP) open source enterprise software stack.

To use the MySQL client, connect to your dedicated server by means of SSH and issue the following command:

% usr/bin/mysql-u root

This command will start the MySQL client as the root user. Add more users by following the directions in the *MySQL Reference Manual* or another, reliable MySQL resource.

To make starting MySQL easier, create a file with all your start-up options instead of having to type in all the different flags at the command prompt. To do this, create a file in your /etc/ directory named my.cnf. The contents of the file would appear as follows if you wanted MySQL to report error messages in Japanese:

[mysqld]

language = japanese

default-character-set = ujis

Access manual pages by typing the following during an SSH session with your dedicated server:

% man mysql

For more information, refer to the MySQL Developer Zone Web site (http://dev.mysql.com/doc/).

#### phpMyAdmin

Your server supports phpMyAdmin, a PHP software package which enables you to administer MySQL over the Web. PhpMyAdmin is distributed by the PhpMyAdmin Project (http://www.phpmyadmin.net/home\_page/index.php) under the terms of the GNU General Public License (GPL). You can install and uninstall the software package using custom installation scripts.

#### Namazu

Your dedicated server supports Namazu, an open-source, full-text search engine maintained by the Namazu Project (http://www.namazu.org/). The software is available for free under the terms of the GPL.

#### Perl

**Note:** Perl provides one part of the Linux, Apache, MySQL, and PHP/Perl/Python (LAMP) open source enterprise software stack.

Perl is pre-installed on your dedicated server. Your dedicated server supports Perl (http://www.perl.org/), the widely-used, open-source cross platform programming language distributed with most Linux binaries. As you configure Perl, you must implement only the application features supported by the current, stable production release. The performance of the CPX: Control Panel is dependent upon support for Perl Modules. For more information, see "CPX: Control Panel" on page 12.

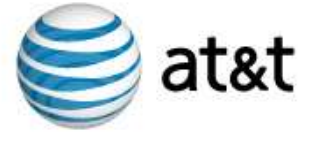

## PGP/GnuGP

For the purposes of signing and encrypting your data communications, Pretty Good Privacy (PGP) and Gnu Privacy Guard (GnuPG) are both pre-installed on your dedicated server. PGP, originally developed by Phil Zimmerman, is a high security cryptographic software application for MSDOS, UNIX, VAX/VMS, and other computers. PGP enables you to exchange files or messages with privacy, authentication, and convenience.

**Note:** You must agree to the PGP 5.0 License before installing this version of PGP on your server. This version of PGP is for non-commercial use only. If you are going to use PGP for commercial use, you must purchase a license from Network Associates. This version of PGP has also been modified so that it will work in both the virtual and non-virtual environments. Modifications have also been made to the PGP executable provided such that it will only run on Linux MDS. Please do not attempt to export this version off of your server. It will not operate.

An alternative to PGP, GnuPG is distributed under the terms of the GNU General Public License. For more information, refer to the PGP GnuPG Web site (http://www.gnupg.org/). GnuPG (The GNU Privacy Guard) is a tool for secure communication and data storage. It can be used to encrypt data and to create digital signatures. It includes an advanced key management facility and is compliant with the proposed OpenPGP Internet standard as described in RFC2440. GnuPG is a complete and free alternative to PGP. Because it does not use the patented IDEA algorithm, it can be used without any restrictions.

## PHP

Your dedicated server supports PHP: Hypertext Preprocessor (http://www.php.net/), the widely-used, general-purpose, and open-source scripting language distributed with most Linux binaries. As you configure PHP, you must implement only the application features supported by the current, stable production release. The custom installation script for PHP includes prompts for you to include the Apache Perl Module (mod\_php).

## **PostgreSQL**

Your dedicated server supports the current, stable release of PostgreSQL, an open source relational database system distributed by PostgreSQL Global Development Group under the Berkley Software Distribution (BSD) license. The database system was formerly known as *Postgres* and *Postgres95.*

If you choose to configure PostgreSQL, add the following lines to your shell startup file, according to which shell your dedicated server is running.

**Note:** To find out which shell your dedicated server is running, issue the following command:

% echo \$SHELL

- /bin/csh If you are using /bin/csh or one of its variants, then add the following lines to the /.cshrc file on your dedicated server. setenv PGDATA /usr/local/pgsql/data setenv PGLIB /usr/local/pgsql/lib set path = (/usr/local/pgsql/bin \$path)
- $\sin/\sin\theta$  &  $\sin/\cos\theta$  If you are using the Bourne shell  $(\sin/\sin\theta)$  or  $(\sin/\cos\theta)$ then add the following lines to the /.profile file on your dedicated server: PATH=\$PATH:/usr/local/pgsql/bin PGDATA=/usr/local/pgsql/data PGLIB=/usr/local/pgsql/lib export PGDATA PGLIB

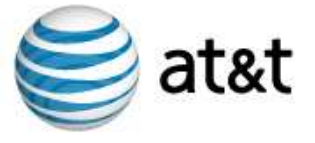

The tool for managing PostgreSQL is the psql client. To start psql issue the following command:

% psql

The psql client starts, and then you can to issue SQL-related commands and for help.

**Note:** Look for the following error: Connection to database '(null)' failed. FATAL: PQsetdb: Unable to determine a Postgres username!

To resolve this, issue the following command: % vpwd\_mkdb /etc/passwd

This program will read your password file at /etc/passwd and create a Berkeley DB format file. PostgreSQL uses this new file to look up user names and account information.

## Multi-Language Abilities in PostgreSQL

PostgreSQL enables for a number of languages by enabling specific character-sets in the databases. When you create a database in PostgreSQL, you can use the -E flag to enable support for a specific character set.

% initdb -E SET

The following list provides the available character sets and the character set name to use to enable support for it.

- ALT (Windows CP866).
- EUC (JP Japan EUC).
- EUC (CN China EUC).
- EUC KR (Korea EUC).
- EUC TW (Taiwan EUC).
- MULE\_INTERVAL (Mule internal code).
- LATIN1 ISO 8859-1, LATIN2 ISO 8859-2, LATIN3 ISO 8859-3, LATIN4 ISO 8859-4, LATIN5 ISO 8859-5 (Latin alphabets one through five for Western Europe, Eastern Europe, Turkey, Northern and Western Europe, Cyrillic character sets).
- SQL\_ASCII (ASCII).
- UNICODE (Unicode or UTF-8).
- WIN (Windows CP1251).

To remove PostgreSQL, connect to your dedicated server by means of SSH and issue the following command:

% vuninstall pgsql

Edit your /etc/rc file, removing the line that contains postmaster.

Issue the ps command, as follows:

% ps -x

Determine the process ID of the PostgreSQL daemon and use kill to stop the PostgreSQL daemon:

```
 % kill PROCESS-ID
```
#### Procmail and SpamAssassin

Your dedicated server supports the Procmail email delivery agent and the SpamAssassin email filter.

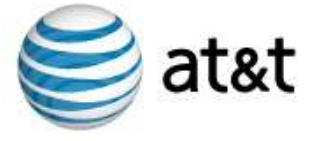

## **Procmail**

Your dedicated server supports Procmail, a free, open-source mail delivery agent (MDA) distributed under the terms of the GPL. You can configure Procmail to call mail programs, such as SpamAssassin.

You can customize the behavior of Procmail by creating a procmailrc file. The file must be located in your /etc/ directory, or a user can have a .procmailrc file in the user's home directory.

#### **SpamAssassin**

Your dedicated server supports SpamAssasin, a free, open-source email filter distributed under the terms of the Apache Software license.

SpamAssassin applies a number of tests to an incoming message, and each test returns a score. If enough tests return a combined score that is high enough, the message is tagged as spam. The default setting is five (5). Once a message has been tagged, there are a number of possible actions that can be taken with the message. Both tagging and actions can be handled either as a system-wide or as a user specific filter.

- System-wide Filters apply SpamAssassin tests to every email message that arrives on your dedicated server, regardless of the intended recipient. This avoids accidentally losing the occasional legitimate message that has spam-like characteristics.
- User Specific Filters enable you to configure individual users to use different methods of dealing with messages tagged as spam. Once you tag a message, SpamAssassin will do one of the following things with the message, depending on your system and user settings.
- Deliver Tagged messages along with Untagged messages enables the user to see if a message is tagged as spam and enables them to make the final decision to read the message or not. If you have system-wide filtering on, it is a good idea to use this option for the system-level filtering.
- Deliver Spam to a special mailbox delivers untagged messages and delivers tagged messages to a special mailbox (or IMAP folder). This is a good user-level setting for all users who don't want potential spam cluttering the user's inbox but want to have the option to check through to see if there is anything important among the tagged messages.
- Deliver spam to a special mailbox and forward non-spam to another address specifies that if a user has another account that they forward the user's messages to, this enables you to filter out spam before forwarding the messages to the user's account
- Forward Spam to another address specifies non-spam is delivered normally, but spam can be forwarded to an account on a different server.
- Delete Spam specifies that all messages tagged as spam are deleted, either on a system level or just for specific users. This is not a recommended option, as messages (and possible false positives) would be permanently thrown away.
- Delete Spam and forward non-spam to another address specifies that the tagged messages are deleted before forwarding untagged messages to a remote email account.

You can configure SpamAssassin to keep a log of activity. Logs can be useful in tracking down problems and errors but, like any other log file, your SpamAssassin logs must be cleared out occasionally to prevent them from using up all your disk space. You can issue the cron command to archive or empty your spam log files.

There are a number of sources of documentation for SpamAssassin. You can access the manual pages by issuing the following commands.

% man spamassassin

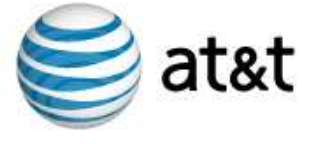

% man Mail::SpamAssassin::Conf

You can find further information about the SpamAssassin filtering engine at the SpamAssassin Project Web site (http://spamassassin.apache.org/).

## Python

The RHEL operating system supports the current production (or *stable*) version of Python. The software is distributed for free by Python Software Foundation (http://www.python.org/psf/) under the terms of the Python license. Although the software is pre-installed on your server, as you configure Python, you must implement only the application features supported by the current production release.

**Note:** Python provides one part of the Linux, Apache, MySQL, and PHP/Perl/Python (LAMP) open source enterprise software stack.

## Rsync

Rsync (http://rsync.samba.org/) is an open-source utility which provides fast incremental file transfer. The utility is available for free under the terms of the GPL. Your dedicated server supports the current, stable release. As you configure rsync, you must implement only the application features supported by the compatible production release.

## Ruby

Ruby (http://www.ruby-lang.org/en/) is an open-source interpreted scripting language primarily developed on the Linux operating system. It is available for free under the terms of the GPL. Your dedicated server supports the current, stable release. As you configure Ruby, you must implement only the application features supported by the current, stable production release.

## Savelogs

Savelogs provides a complete Web server log rotation program. Savelogs can rename, archive, compress, delete, and provide a newsyslog-type of log rotation. You can specify options on the command-line or in a configuration file. Besides archiving single logs, savelogs can search your Web server configuration file to automatically rotate logs defined there.

## **ShopSite**

Your dedicated server supports the optional, fee-based ShopSite shopping cart suite. If you have ordered the installation, you can configure and utilize ShopSite features such as a secure shopping cart and e-commerce Web page templates. You can purchase the suite at the time you order your account or you can order the feature at anytime. Once you purchase the suite and verify the installation, refer to Web-based information, documentation, and instructions provided with the purchase of the suite.

## **SquirrelMail**

Your server supports SquirrelMail for Web mail processes. The open-source software is distributed by the SquirrelMail Project Team (http://www.squirrelmail.org/) under the terms of the GNU General Public License (GPL).

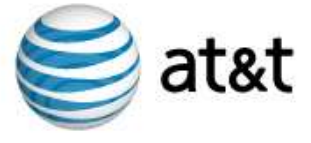

## SSL

Your dedicated server supports the privacy and encryption provided by the Secure Sockets Layer (SSL) protocol. You can also change operating system and maintain SSL support, move a certificate to a new server, and renew a custom digital certificate.

## **Create a Signing Request and Private Key**

To obtain a signed Digital Certificate you must create a Certificate Signing Request (CSR). At the same time your CSR is created, you will also generate a Private Key. The CSR is used by the signing authority to create a signed digital certificate which works with your Private Key to provide secure access to your Web site. There is some necessary information that you must gather before generating the CSR and Private Key. The following information is required as part of the CSR and must be entered exactly as you want it to appear in your certificate:

- PEM Passphrase -- This is a security phrase which, like a password, ensures that only you can use your digital certificate. Be sure to use a phrase which you can remember but which is not easily guessed. Enter the passphrase in the future to install your signed certificate.
- Company Location -- Know the country, province or state, and city that you want the certificate to display as your company location.
- Company Contact Information -- This includes the complete company or organization name and the organizational unit or department (if applicable).
- Your Domain Name -- Determine the exact domain name you want to use to access your Web site securely.
- Contact Email Address This is the contact email address that you want to have the signing authority use when corresponding with you.
- Extra Information This information can include a challenge password which some signing authorities use to allow you access to your certificate and which they require when interacting with them. You can also enter additional company information.

Connect to your dedicated server by means of SSH and issue the following command:

- # mkdir /usr/local/certs
- # cd /usr/local/certs
- # openssl req -new

You are prompted to provide the information you gathered earlier. *Common name* refers to the domain name that you want to use when you access your site using SSL. For example, domain.com, www.domain.com, cname.domain.com, or \*.domain.com. The domain must be used exactly as it appears in the certificate.

When you have entered all the data, your CSR is shown. It is a good idea to save the CSR by copying and pasting it exactly as it appears on the screen, with line breaks and no extra lines before or after, into a file on your local computer. You will need it when you are ordering your SSL certificate from a signing authority's Web site. The following is an example of a CSR.

```
-----BEGIN CERTIFICATE REQUEST----- 
MIIB2jCCAUMCAQAwgYExCzAJBgNVBAYTAlVTMQ0wCwYDVQQIEwRVdGFoMQ4wDAYD 
VQQHEwVQcm92bzETMBEGA1UEChMKU3R1bmt3b3JrczEVMBMGA1UEAxMMTWFyayBT 
cGVuY2VyMScwJQYJKoZIhvcNAQkBFhh3ZWJtYXN0ZXJAc3R1bmt3b3Jrcy5jb20w 
gZ8wDQYJKoZIhvcNAQEBBQADgY0AMIGJAoGBAKIkMHnII4uNDwgTYsBYdiiOBLTY 
NOsTfXp/5sG1VXjlYhDMoLzWxBbaulx2hEufj1Sfkm65Mrd8j4nMFVIGf1sGnFCj 
ClgxQ/5DJtV22jgnqQfKq7se32r9INoPWjFfjD1JC+4zry5LRiSPNImCYq2E1578 
h6S6i6auD1nTDD0LAgMBAAGgGDAWBgkqhkiG9w0BCQcxCRMHZ3JvYmxpbjANBgkq 
hkiG9w0BAQQFAAOBgQANwQ7wudkfkxrrZA4lXbOYeXWLngHtNdzPJ8WyzOjGof4h 
jkpDPV6SJqHEszpmZljEqb6fxgeiM4cpWSFGJA1QNFz+Ra8/msrLLBMM+zPuHpER
```
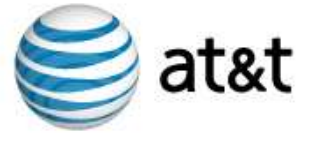

OPFCsrIErmaBgnmymGOk/DiHvhV+LqCkAgjcS2Kpn0cOy8KRyXzUc4k+TTw0Uw== -----end CERTIFICATE REQUEST-----

In the directory where you ran the openssl command, you will also find a new file called *privkey.pm*. This is your private key which you will need at a later time. The following is an example of a private key.

```
-----BEGIN RSA PRIVATE KEY----- 
Proc-Type: 4,ENCRYPTED 
DEK-Info: DES-EDE3-CBC,BCC23A5E16582F3D
```
hfWyPkea3gnVCHCZJ/zgQpCH9RZF7WjYXGYohdbfkJY0ETLwXaqjvnNHQlLomwIt CvAzXhq8wnHur6SK21SO0ry3aSCvrBezH99miSJvtnT0HVlRJDNvaYQDbe01Z26D hY2Yqha56Z8pvrTTolJfNL0sW4ewdws1wR4kxYDYkpusoe/Wed9Wg+i6xr9YmIjT le9bbQlPK2D/3gJDhWW/aZHiMmLcYJtmWmf0wUMdmlibWYuq0UH1EefiLq3SLKK2 izvYpWDGHxVgtmzupvoc2E6CS3rQeRN3QQ9RqhzqdGqP8Xy/xl1LMuDRUbPY54Kp 3a4gqZCXdlxctK70XX5TdhiMsFEb5L1wA8CsnKE69nzs8MOLiz6mjtAhGB6KVKB4 dod3Wn6z20cus21SY5LxFkfq6JZrAsqSZFzETN9n2Fbel2pTp3IRWx7Q+WBTlrME uIMgUSKszpvgzg0Tf2Kxfw6YWl5EpEGA8PeiGrM1NeT2TFtgiQBRQdAy7TQxgBlF LOW2r5/1347ZgafacXLzpDBHnQrn/OtZijzleeoIwcgVwCOKz1oufEAN1ZTJbG6F WYJuFtfopM5swyoUYK3JgT582ziAeu4jcPdrNHCxqcInkNG+ib3dHdy8yccWRehD VnSX2hr1MDd2cpFFTl77Bc2/neNyUieqiHkrTOZIcD9oBSxFd0fP9QxLWEMCDWHt N5UK1n29+TFgm/aXjZNjSIE5DSjTTBGTy2fPWtnefQaFk23ppV5VQypmZjxcWt2f Eekjh1vEiQChKULQCXFAaxL61HvBRqe3iJwJ+niOBuGpYnjdC80oIA== -----END RSA PRIVATE KEY-----

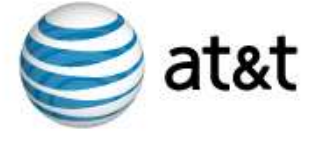

## **Custom Digital Certificate**

The Default Certificate is a generic way to provide secure access to your dedicated server. However, if you want to use your own domain name to provide secure access to your dedicated server, you can get a custom digital certificate. This not only provides secure access to your Virtual Server, but provides an additional level of customer confidence by using your own domain name in the secure area of your site.

#### **Obtain a Signed Digital Certificate**

Once you have created a CSR, decide what signing authority and digital certificate to use.

There are a large number of different signing authorities. Each one offers several different types of digital certificates that have different capabilities and options associated with them. It is very important you select the certificate that best suits your needs. Because most signing authorities also sign additional types of certificates and products, verify that you are obtaining an SSL digital certificate.

There are a number of signing authorities, each with different methods for verifying your company's authenticity and with different levels of customer awareness and trust. The following is a list of a few of the signing authorities.

- GeoTrust
- GlobalSign
- VeriSign
- Thawte

When you have decided which signing authority and SSL Certificate type you want, and have created a CSR, you are ready to order your signed certificate.

The ordering process for obtaining a signed digital certificate is different for each vendor and certificate type. There are, however, some things that will remain the same throughout all of them. The following is a list of useful tips for ordering your certificate.

At some point in the ordering process, you will be asked for a Server Type or the Server Software you are running; when this occurs, select Apache-SSL or Apache with OpenSSL.

When you are prompted to enter the CSR, be sure to paste it exactly as it appeared on the screen when you generated it, including the first (*BEGIN CERTIFICATE*) and last (*END* CERTIFICATE) lines. An example of a certificate signing request appears as follows:

-----BEGIN CERTIFICATE REQUEST-----

MIIB2jCCAUMCAQAwgYExCzAJBgNVBAYTAlVTMQ0wCwYDVQQIEwRVdGFoMQ4wDAYD VQQHEwVQcm92bzETMBEGA1UEChMKU3R1bmt3b3JrczEVMBMGA1UEAxMMTWFyayBT cGVuY2VyMScwJQYJKoZIhvcNAQkBFhh3ZWJtYXN0ZXJAc3R1bmt3b3Jrcy5jb20w gZ8wDQYJKoZIhvcNAQEBBQADgY0AMIGJAoGBAKIkMHnII4uNDwgTYsBYdiiOBLTY NOsTfXp/5sG1VXjlYhDMoLzWxBbaulx2hEufj1Sfkm65Mrd8j4nMFVIGf1sGnFCj ClgxQ/5DJtV22jgnqQfKq7se32r9INoPWjFfjD1JC+4zry5LRiSPNImCYq2E1578 h6S6i6auD1nTDD0LAgMBAAGgGDAWBgkqhkiG9w0BCQcxCRMHZ3JvYmxpbjANBgkq hkiG9w0BAQQFAAOBgQANwQ7wudkfkxrrZA4lXbOYeXWLngHtNdzPJ8WyzOjGof4h jkpDPV6SJqHEszpmZljEqb6fxgeiM4cpWSFGJA1QNFz+Ra8/msrLLBMM+zPuHpER OPFCsrIErmaBgnmymGOk/DiHvhV+LqCkAgjcS2Kpn0cOy8KRyXzUc4k+TTw0Uw== -----END CERTIFICATE REQUEST-----

You are required to enter information about your company, including the official company name and address.

After you have ordered your certificate and sent in the requested documents, the signing authority will issue you a signed certificate. Once you have your signed certificate, you can install your signed digital certificate.

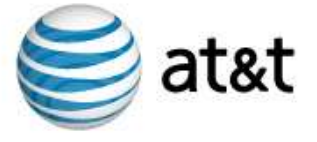

#### **Install your Custom Digital Certificate**

Once you have obtained a signed digital certificate, install it and configure SSL to use your certificate and private key instead of the default.

When you got your certificate, you most likely saved it to a file on your local computer. Copy the file onto your dedicated server by means of SCP. Be sure to copy the file using ASCII format to avoid corrupting the file.

Once the certificate is on your dedicated server, get the Private Key, which you generated at the same time as you generated the CSR, and confirm it is in the  $/usr/local/certs/$ directory with the name  $\text{ss1.pk}$ . Verify that you have kept a copy of the Private Key in a different location as well so that if you make a mistake you do not lose your Private Key. Create a directory on your dedicated server and store a copy of both your Private Key and the Certificate until you are certain that the new certificate is working properly.

Connect to your dedicated server by means of SSH and issue the following:

```
# cd /usr/local/certs
```
# openssl rsa -in ssl.pk -out ssl.pk

The openssl rsa command removes the default encryption on your key, and makes it useable by the Apache HTTP server. Verify whether your Private Key has been decrypted or not by looking at the file. When your key is generated, the first few lines are similar to the following example:

```
-----BEGIN RSA PRIVATE KEY----- 
Proc-Type: 4,ENCRYPTED 
DEK-Info: DES-EDE3-CBC,BCC23A5E16582F3D 
hfWyPkea3gnVCHCZJ/zgQpCH9RZF7WjYXGYohdbfkJY0ETLwXaqjvnNHQlLomwIt
```
After decrypting your key, the key changed as in the following example:

```
-----BEGIN RSA PRIVATE KEY----- 
MIICXQIBAAKBgQCot9aa9R38QevFSWqU718VFxqEDcY4gJfdZ6sBy282jdgCVcwU 
q92tQ5V3amQanoSIWxI/O9GYm5kJSo3b2qGib2sqLiHZFav/bRjL5IDFOMwcSTyp 
O0I9otCK72/rrxMl+Gt8b5saEiIdmGO4ar9AM2DYYQCFKYR62mDZ7mRa6wIDAQAB 
AoGBAJWy0CqblGhvgSeCdZwCK+ZFopRKuHcHujeLtRKZk2rfPisMP1CUEdObJLJY 
5ssrnUJzM+SBSf5TCN1Slj3dZg2NRBq+68L1dR+3voEWv2ebPhzicjw81l0xuVoX 
HbXhM052Bmhp8XWZd3VdKXyQuTQeh17F4R2o39r9vP88pGnRAkEA4OxTu4p6gAxF 
l4JwiqFeswdoq/jEj9KkKGy/wM4psGQqUrzWzgKmN+R1NpSRWcyohpSOsU8yFcHb 
bydNYvYj0wJBAMAHgQENrGx+3XEzcCx3uY8vv1gvcNFou0RKKcoaHyf8n028AJAf 
ZAM/7h+cFcJVYEeb8n54ED4979c+gr3ttYkCQD444okVLAJUYsQhL6UKMzpvqEM6 
1JW8/fC49OsPnXTQoOy2lO30yarYppxsyTEAbvacDkV61S4zrNK5Gq1vzkUCQF45 
0GVR7k92mPZZBSvsu5K1HTEKZlN7Dpjdw0+2LZ+TaB/epnAR1yN5FUFRd6PZ/Npm 
fUDtbRr9jViTBdhocfECQQDfxT3bUNjvJUeWQieQg2ooj7yzbjMD5MjA+9z+qh1V 
Cb+4kQSEWrP7EdJk4cOHOH+ZYjinf77x8v2PbnaKE5Dc 
-----END RSA PRIVATE KEY-----
```
Edit your /www/conf/httpd.conf file to look for your certificate file by adding the following command:

SSLCertificateFile /usr/local/certs/example.com.pem

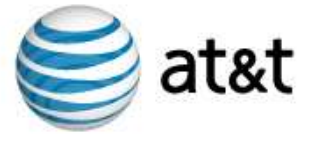

Once you have added the certificate directive to your /www/conf/httpd.conf file, issue restart\_apache to make Apache start and utilize the new certificate.

Check to verify the new certificate is working by connecting to the domain your certificate is configured to use by means of HTTPS. For example, if the domain name were *www.example.com*, you would type *https://www.example.com* into your browser's location bar. If the page loads without any errors, find the lock icon on your browser and click (or possibly double-click) on it. This brings up the certificate information or a window that lets you view certificate information. Check that the certificate is using the correct domain name and has the correct information.

If you intend to use your SSL certificate with email as well, make links so that the POP and IMAP are able to find the file as well:

# ln /usr/local/certs/example.com.pem /usr/local/certs/imapd.pem

# ln /usr/local/certs/example.com.pem /usr/local/certs/ipop3d.pem

#### **Move your Custom SSL Certificate**

If you are moving your secure Web site from one server to another, there are a few specific concerns to be aware of in order for the certificate to work on the new server.

#### **Change Operating Systems**

Digital certificates work differently with different operating systems and Web Server software. Because of this, a certificate generated for a Windows2000 server running the IIS Web server does not work on a RHEL server running Apache. Likewise, a RHEL server running Netscape Web Server can not use a certificate designed to operate on a RHEL server running Apache.

If your current certificate is not compatible with your new server, obtain a certificate for the new operating system and Web server. Most certificate authorities will issue a transfer certificate at a lesser cost than obtaining a new certificate.

The signing authority provides you with instructions on how to install a transfer certificate.

#### **Move a Certificate to a New Server**

If your current certificate is compatible with the server you are moving your secure Web site to, you do not need a new certificate. Move your certificate to the new server and ensure that it works.

- 1. Connect to your dedicated server by means of SSH and issue the following command: # mkdir /usr/local/certs # cd /usr/local/certs
- 3. Using FTP or another method, copy the certificate and Private Key files to the new server. Copy the files to the /usr/local/certs/ directory. The certificate is in a file named ssl.cert, and the key is in a file named ssl.pk. If you use FTP, be sure to copy the file using ASCII format to avoid corrupting the file.
- 4. Verify the Private Key has been decrypted by looking at the file. If the key has not been decrypted, the first few lines appear as in the following example: Proc-Type: 4,ENCRYPTED DEK-Info: DES-EDE3-CBC,BCC23A5E16582F3D

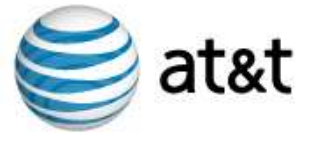

5. To decrypt the key, connect to your dedicated server by means of SSH and issue the following commands:

```
# cd /usr/local/certs
```

```
# openssl rsa -in ssl.pk -out ssl.pk
```
Create a PEM file that contains both the certificate and key. To do this, issue the following commands:

- # cd /usr/local/certs
- # cp ssl.pk YOUR-DOMAIN.NAME.pem
- # cat ssl.cert >> YOUR-DOMAIN.NAME.pem
- 6. Edit your /www/conf/httpd.conf file to look for your certificate file by adding the following command:

SSLCertificateFile /usr/local/certs/MY-DOMAIN.NAME.pem

7. Once you have added the certificate directive to your /www/conf/httpd.conf file, issue restart\_apache to make Apache start using the new certificate.

#### **Renew Custom digital certificates**

Order signed digital certificates for periods of one to three years depending on the signing authority. It is important to renew digital certificates no less than 30 days prior to the expiration date to avoid any interruptions in your SSL Service. The renewal process is different for each vendor and certificate type.

After you have completed the renewal process, the signing authority will issue a new signed certificate. Once you have received the renewed certificate, replace the original certificate on your dedicated server, and restart Apache. Follow the instructions to install your signed digital certificate to complete this process.

## Swish-e

Your server supports Simple Web Indexing System for Humans - Enhanced (*Swish-e*), an open source system which enables you to index Web page and other types of files. A Swish-e development community (http://swish-e.org/) distributes the system under the terms of the GNU General Public License (GPL).

#### Tomcat

Java Servlets and JSPs are made available on your server by means of Tomcat, a software package distributed by the Apache Jakarta Project (http://jakarta.apache.org/). Tomcat is an implementation of the Java servlet and Java server pages specifications.

## Vinstall Utilities Library

The vinstall utilities library enables you to add supported software packages (utilities, database programs, and other software) to your Linux MDS. The library provides a custom Linux MDS command-line tool. A root user can use the vinstall utility library from the shell on your server. To begin using the library, connect to your Linux MDS server via SSH, su to root, and run the following command:

```
# vinstall
```
If you know the name of the package you want to install, you can install it directly by indicating the name of the package.

# vinstall *package\_name*

If you do not indicate a package name, vinstall will enter an interactive mode which prompts you for more information, as in the following example:

```
Select an option:
```
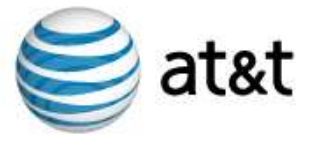

```
? view list of programs 
install enter install mode 
module_name view information about program_name 
quit exit vinstall program 
--&>
```
You can view the available programs available to install using the library by entering a question mark (?) at the prompt.

You can install a program by entering install mode. Type vinstall at the prompt, and you will enter install mode. You can then enter the package name at the next prompt, and vinstall will begin installing the package. Typing the name of a program in the list will bring up a short dialog about what the program is. You can leave install mode without installing anything. To do this, type quit at the prompt and you will return to the standard shell prompt.

#### **Removing packages**

Most packages that can be installed using vinstall can be removed using vuninstall. The vuninstall command follows the same format as vinstall.

#### **Software Packages Included in the Vinstall Utilities Library**

The following table provides you with information regarding the software packages which are included with the vinstall utilities library.

**Note:** Refer to updates provided on the Web and other electronic communications from our technicians regarding additions and modifications to the library.

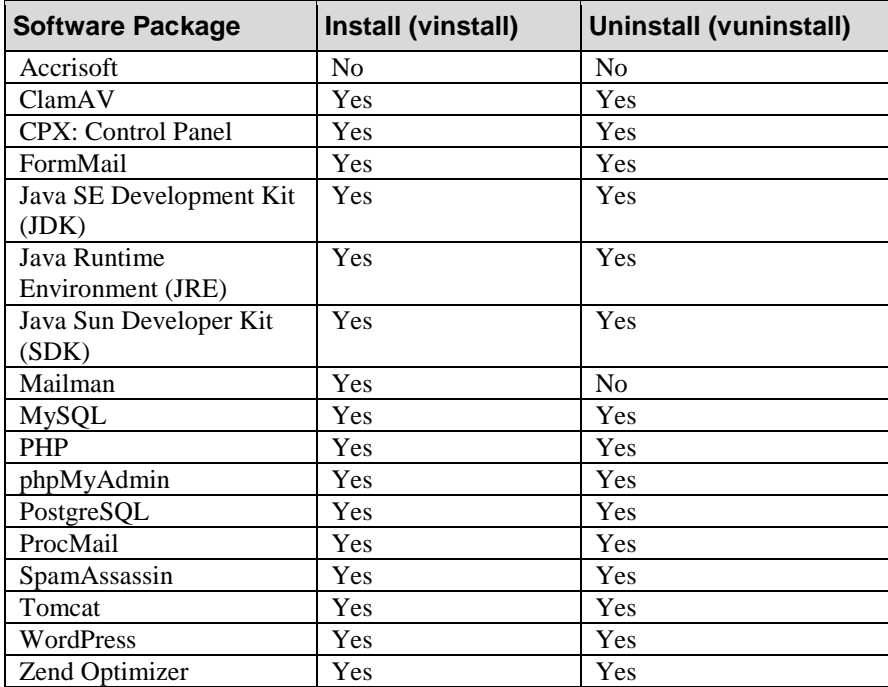

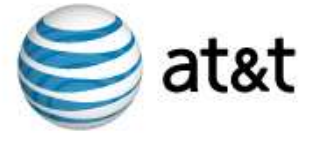

## The Webalizer

Your dedicated server supports The Webalizer (http://Webalizer.domainunion.de/). This Web server log file analysis program is distributed under the terms of the GNU General Public License as published by the Free Software Foundation.

Manual pages are installed on your dedicated server when you install The Webalizer. Use the following man command to access them:

% man webalizer

#### **WordPress**

WordPress is open-source software distributed under the terms of the GNU General Public License (GPL). WordPress utilizes PHP and MySQL. The software is highly customizable and provides you with the capability to deliver information by means of audio, video, and other media, including blogs and podcasts.

A blog is a collection of short articles, essays, or loosely-formatted thoughts, usually written by one individual. A podcast is a multimedia file (audio, video, or multimedia) distributed in a series of episodes. A customer can subscribe to your podcast, download it as soon as it is available, and then play it on their compatible devices (such as MP3 players).

#### **Available Features**

The following list provides an overview of some of the available features included with WordPress:

- Integrated theme system.
- Trackback support.
- Pingback support.
- Spam protection.
- Full user registration.
- Password protected blog postings.
- Support for importing content from previously-designed blogs (such as MoveableType).
- Common blog XML-RPC support.
- Workflow, post, and draft tools.
- Intelligent text formatting.
- Support for services (such as Ping-O-Matic) designed to update Web search engines.

As an open-source application, WordPress is not limited to this set of features. There are numerous extensions, or plug-ins, developed by the community of WordPress users. Refer to the WordPress Web site for more information about standard WordPress features, extensions, or plug-ins.

#### **Before you Install WordPress**

You must uninstall any previously installed version of WordPress present on your account prior to installation using the vinstall. Also, make a backup of your previous configuration of blog or podcast software, as well as of the databases to which they refer. The vinstall provides for installing WordPress to any subhost configured in the Apache configuration file (httpd.conf).

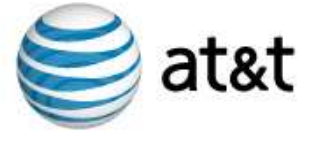

#### **Get Started**

The vinstall for WordPress runs a script which places the WordPress version 2.0.2 on your account. To install the software, run the following command from a Secure Shell (SSH) prompt:

# vinstall wordpress

**Note:** If you are upgrading WordPress from a previous installation, ignore any warnings you receive regarding your existing MySQL database. After the installation completes, use your preferred browser to access the following location:

https://YOURDOMAIN/WORDPRESS/upgrade.php

Replace *YOURDOMAIN* and *WORDPRESS* with the domain and directory, respectively, in which you installed WordPress. After visiting the upgrade page, replace your customizations by utilizing the backup file you made before you began this process.

Refer to the WordPress Web site and documentation for further information regarding maintenance, administration, and troubleshooting.

#### **More Information About WordPress**

Following are links to Web sites you can use to learn more about WordPress software, blogging, and other related services. These Web sites inform you about concerns in the Internet development community regarding how these applications interact with each other. In addition, many of the Web sites provide opportunities for you to subscribe to topical email lists and RSS Web feeds.

- MySQL Developer Zone -- http://dev.mysql.com/
- PHP Group -- http://www.php.net/
- WordPress Open-Source Software Wiki -- http://codex.wordpress.org/Main\_Page
- WordPress Open-Source Software homepage -- http://wordpress.org/

#### Zend Optimizer

Zend Optimizer enables you to run encoded files and enhance the performance of your PHP scripts. The package is a passive module which runs within the framework of PHP and uses multi-pass code optimizations to potentially double the running speed of current PHP applications. This add-on is appropriate for all PHP users, who can benefit from the better response time featured by the package. The increase in speed for running PHP code reduces the CPU load for the server, and cuts latency time in half. Once you install the package, the version is updated automatically by means of server software updates.

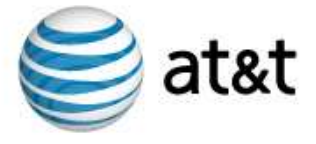

# Troubleshoot Your Dedicated Server

This section describes how to troubleshoot general issues as well specific problems you might encounter as you operate your dedicated server. This section provides information about troubleshooting the following problems with your account:

- "General Issues" on page 33.
- "Failure to Create a Virtual Host" on page 33.
- "Check Quotas" on page 33.
- "Check Log Files" on page 33.
- "Check for Idle Processes" on page 34.
- "Custom Digital Certificate Problems" on page 34.

#### General Issues

Always remember where you are located in your command interface. Check it periodically using the pwd, hostname, ifconfig commands. The same command executed inside your dedicated server under different levels of access can lead to different results. Subscribe to bug tracking lists for RHEL and the additional, supported features you install on your dedicated server. Keep track of new public denial-of-service attack tools or remote exploits for the software and install them into your dedicated server or at the server level.

## Failure to Create a Virtual Host

If your attempt to create a new virtual host fails and you see a message indicating that the operating system template is absent or inaccessible, verify the location of the template on your system and, if necessary, re-install the template.

#### Check Quotas

When your dedicated server meets quota limits, the disk cannot be written to. Your dedicated server cannot accept email, log files, or complete installations. Your quota has a soft limit (which you may temporarily exceed) and a hard limit (which you cannot exceed).

## Check Log Files

Your dedicated server records all errors and system messages in log files. If you or your users are having problems on the account, first check the quota; then check the log files. If the problems concern email, check the /var/log/maillog file. Problems with the Web site are recorded in the /www/logs/error\_log file.

Use the tail command to watch error messages as they are added to log files. Note what is being added to the log files as the user duplicates the error. Follow these steps to use the tail command:

- 1. Connect to your dedicated server using SSH.
- 2. At the command prompt, type tail  $-f$  /var/log/maillog. (If necessary, substitute the messages directory with /www/logs/error\_log, /access\_log, or the /ssl\_error\_log files.)
- 3. Have the user duplicate the error while you are running the tail command.

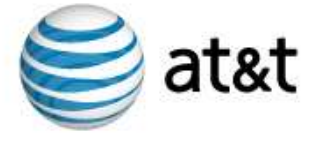

## Check for Idle Processes

If you are receiving errors, use the top command to check the length of time a current process has been running. If the process is idle or has been running an unusually lengthy period of time, the process could be suspended and causing problems. For example, an FTP process can hang if you improperly disconnect from your dedicated server. Use the kill command to shut down a suspended process.

## Custom Digital Certificate Problems

There are a number of warnings or errors that can arise when accessing Web pages by means of SSL. Your SSL digital certificate is configured to use a very specific domain name, which must match exactly to avoid an error. For example, if your certificate is for the domain *www.my-domain.name*, and you type *https://my-domain.name* into the browser, you will get a warning. Likewise, if your certificate is for *my-domain.name* and you enter *https://www.mydomain.name* into your browser, you will get the same warning. To avoid this warning, verify the exact domain name on the certificate when making links to secure pages. Following are suggestions to use as you troubleshoot for digital certificate problems:

When you make links or include images in pages, the URL is an absolute link and includes the protocol, domain, and path to a file. If you include an image in a page using an absolute URL, you may see an error when the page is viewed using a different protocol than the one indicated in the image URL. For example, include an image as follows:

*http://www.my-domain.name/images/myimage.gif*

When you access this page through secure protocol such as HTTP over SSL (HTTPS), you will see a warning that the page has encrypted as well as unencrypted content. The easiest way to avoid this error is to use relative paths, as in the following example: */images/myimage.gif*

- Many older Web browsers only support 40 or 52 bit encryption. Because modern SSL certificates use 128 bit encryption, older browsers may not be able to view pages securely. If many of your customers are likely to be using older browsers, you must acquire a special low-encryption certificate. Several current browsers are available free of charge. Encourage any users having problems with your SSL certificate to upgrade to a current browser.
- When you install a custom signed digital certificate, there are a number of possible mistakes or errors that can cause problems. In most cases, the Apache HTTP server will not start up when one of these errors occurs. If your site will not load in a browser, check to see if there are any HTTPS processes running on your dedicated server. Connect to your dedicated server by means of SSH and issue the following command: # top

Restart Apache and try loading the page again even if there are HTTPS processes running. If restarting the Apache does not cause HTTPS processes to start on your dedicated server, it is possible your custom certificate is not installed properly.

• Verify the account's private key is not decrypted. View the file; if the key file includes the following lines, the key is still encrypted: Proc-Type: 4,ENCRYPTED DEK-Info: DES-EDE3-CBC,BCC23A5E16582F3D To decrypt your dedicated server's private key, issue the following command from the SSH command prompt: % openssl rsa -in /etc/ssl.pk -out /etc/ssl.pk

When prompted, type the PEM Passphrase, after which the key is decrypted.

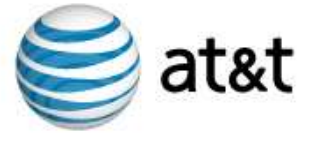

- Verify you uploaded the certificate using an ASCII format. Check if your certificate was uploaded properly by reviewing it in a text editor. If each line includes characters which indicate it was uploaded the file in a binary format  $(\wedge_M)$ , you must upload the file again using ASCII format.
- Verify that the certificate and private key match. For example, if you have multiple accounts which utilize SSL, verify you are using the private key which was generated at the same time as the CSR for the domain of the account you are configuring.
- Verify if you ordered a certificate that it is correct for your dedicated server. For example, if you are transferring your certificate from a previous account, verify that the previous account uses Apache with SSL as the Web server software.
- Verify your certificate or key are complete. Check that the certificate or key is complete, and that the beginning and ending lines of the key or certificate are present. Both the certificate and private key begin and end specifically as in the following example: -----BEGIN RSA PRIVATE KEY.